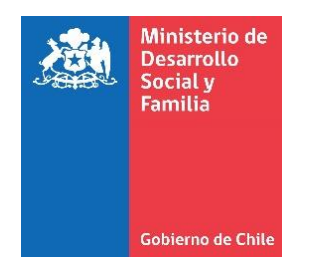

# **Orientaciones al RSH N° 11**

# **Confirmar información autorreportada**

## **Guía de uso**

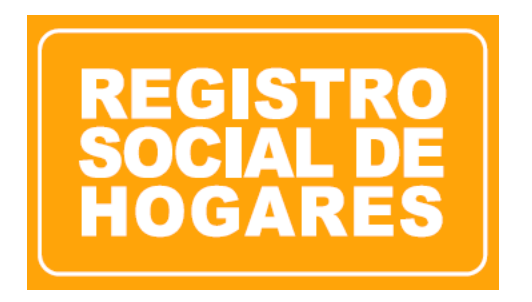

**Diciembre, 2019 Ministerio de Desarrollo Social y Familia**

## Contenido

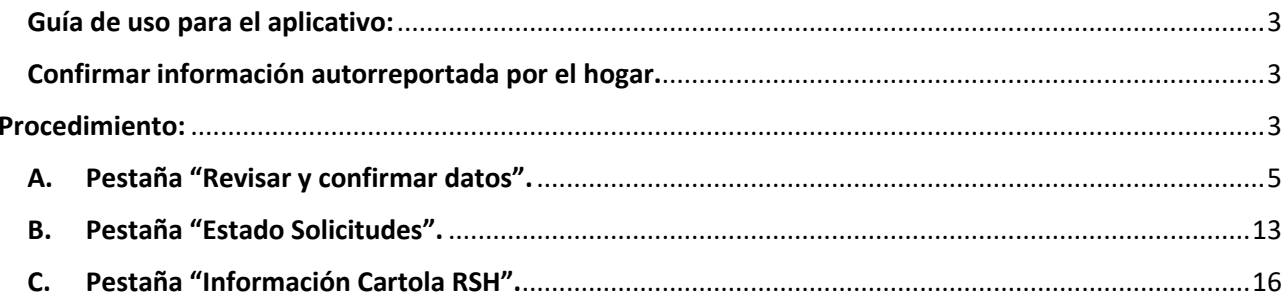

#### **Guía de uso para el aplicativo:**

#### **Confirmar información autorreportada por el hogar.**

<span id="page-2-1"></span><span id="page-2-0"></span>La solicitud de *"Confirmación de información autorreportada por el hogar"*, la podrá realizar cualquier integrante del hogar mayor de 18 años, que cuente con Clave Única a través de la plataforma ciudadana. El ingreso de solicitudes de confirmación a través de esta funcionalidad se informará oportunamente a través de los canales disponibles.

También será posible realizar la solicitud directamente en las dependencias del Ejecutor, para ello, esta guía entregará el procedimiento para una correcta ejecución y aprobación de la Solicitud de Confirmación de información.

**El o la Solicitante confirmará la solicitud toda vez que esté de acuerdo con la información autorreportada de su hogar y que se encuentra contenida en los distintos módulos del RSH.** 

#### <span id="page-2-2"></span>**Procedimiento:**

El Ejecutor seleccionará la opción *"Ciudadano – Cambiar RUN Ciudadano"* e ingresará el RUN del ciudadano:

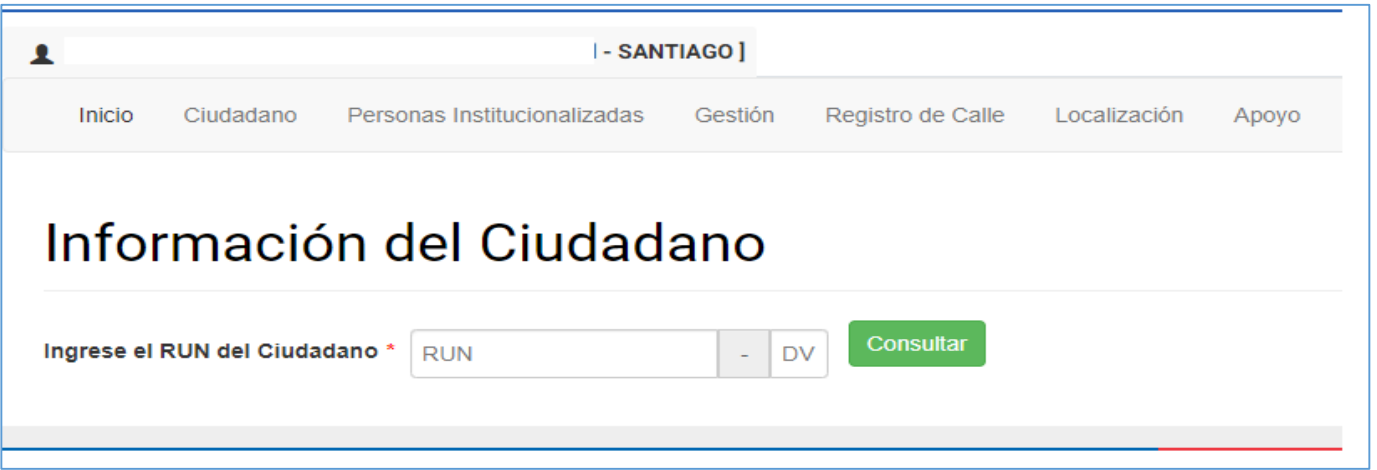

Una vez realizada la consulta, se podrá observar la nueva interfaz de la plataforma del Registro Social de Hogares, en el que se visualizarán los datos del solicitante, el número de Registro, la fecha de actualización y de confirmación de información, el tramo de calificación socioeconómica y el listado de trámites disponibles para el ciudadano:

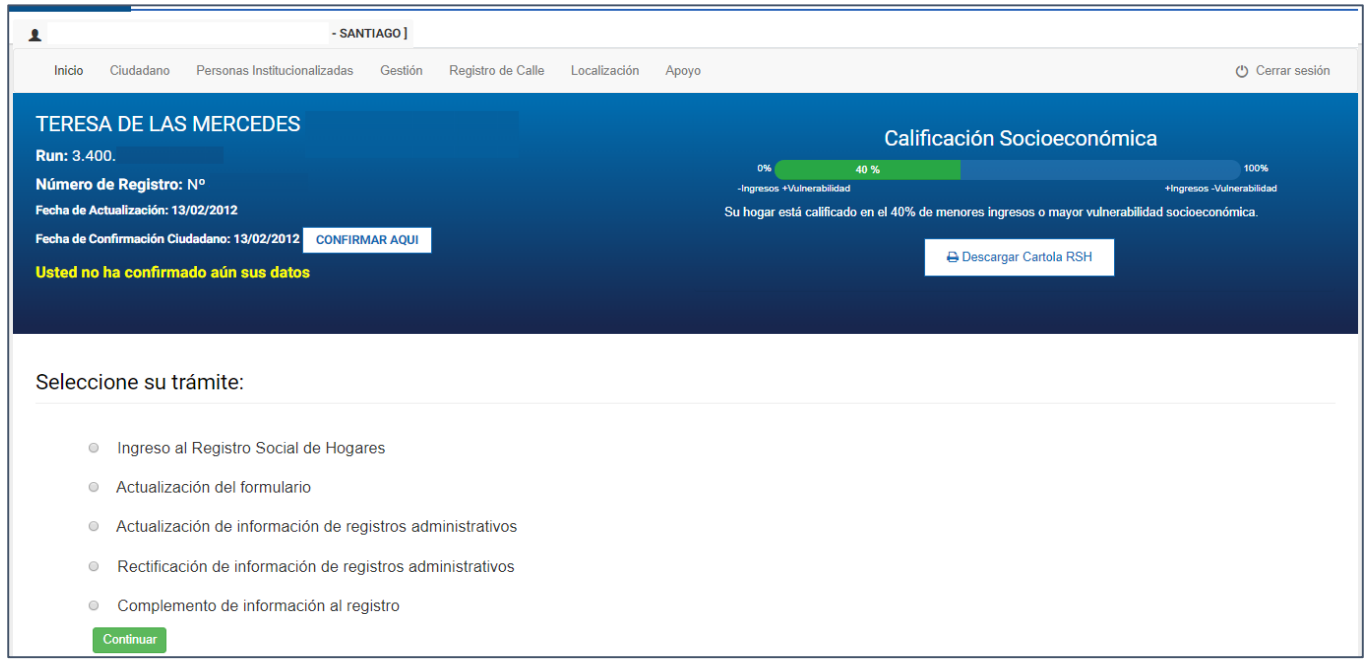

Si la persona cuenta con RSH y no ha realizado solicitudes recientemente, se habilitará de manera automática un mensaje indicando *"Usted no ha confirmado aún sus datos"* y el botón *"Confirmar aquí"*:

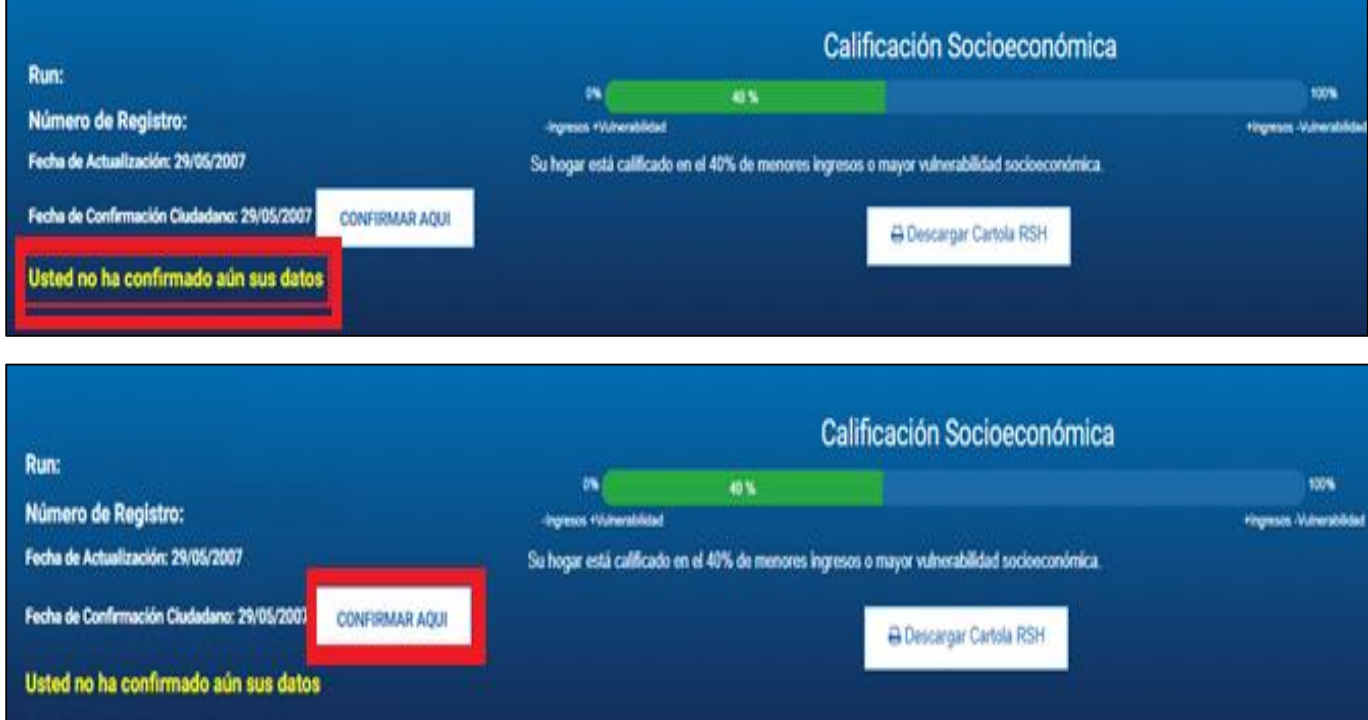

Si el Ejecutor selecciona la opción **"Confirmar aquí"**, el sistema mostrará en una nueva interfaz, la información del hogar. En esta interfaz se habilitarán 3 pestañas: 1) *"Revisar y confirmar datos"*, 2) *"Estado solicitudes"* y 3) *"Información Cartola RSH"*.

#### <span id="page-4-0"></span>**A. Pestaña "Revisar y confirmar datos".**

En la pestaña *"Revisar y confirmar datos",*se podrá observar información del hogar, en específico, el total de los integrantes del hogar, los distintos módulos que contienen información autorreportada, así como las solicitudes existentes que puedan tener en trámite los integrantes del hogar (Solicitudes en trámite).

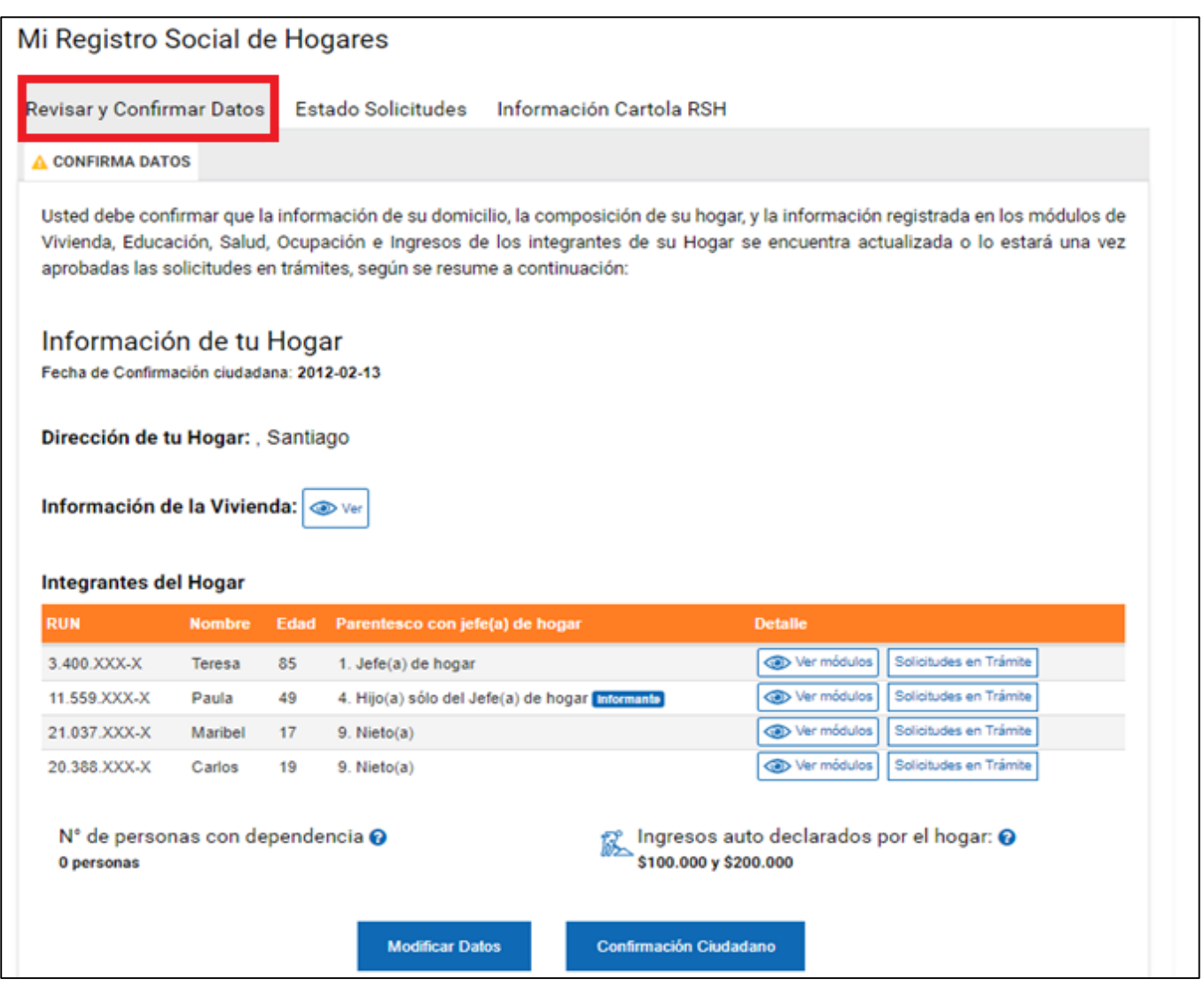

En esta pestaña, además podrá observar los datos autorreportados para cada uno de los integrantes del hogar y por cada módulo del RSH, a través de la opción *"Ver módulos"*:

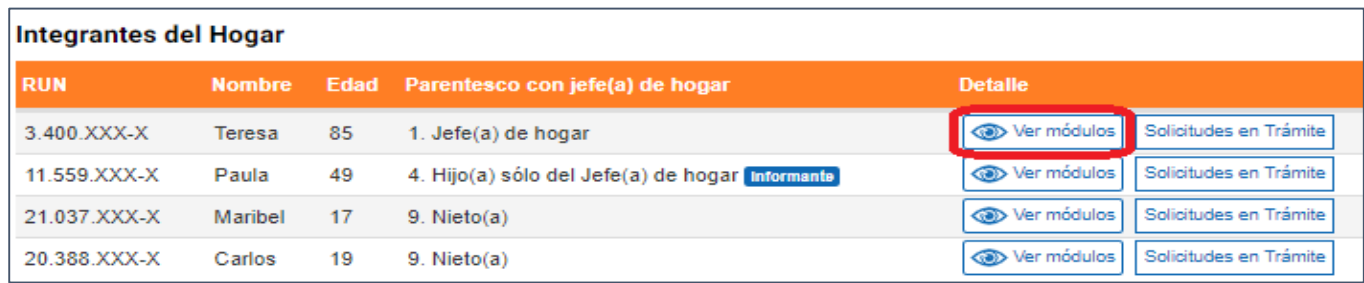

Al seleccionar esta opción, se podrá observar toda la información autorreportada para cada integrante del hogar. Esto permitirá verificar si el dato se encuentra –o no – actualizado, por lo tanto, decidir si es pertinente generar una actualización de información o la confirmación de ella.

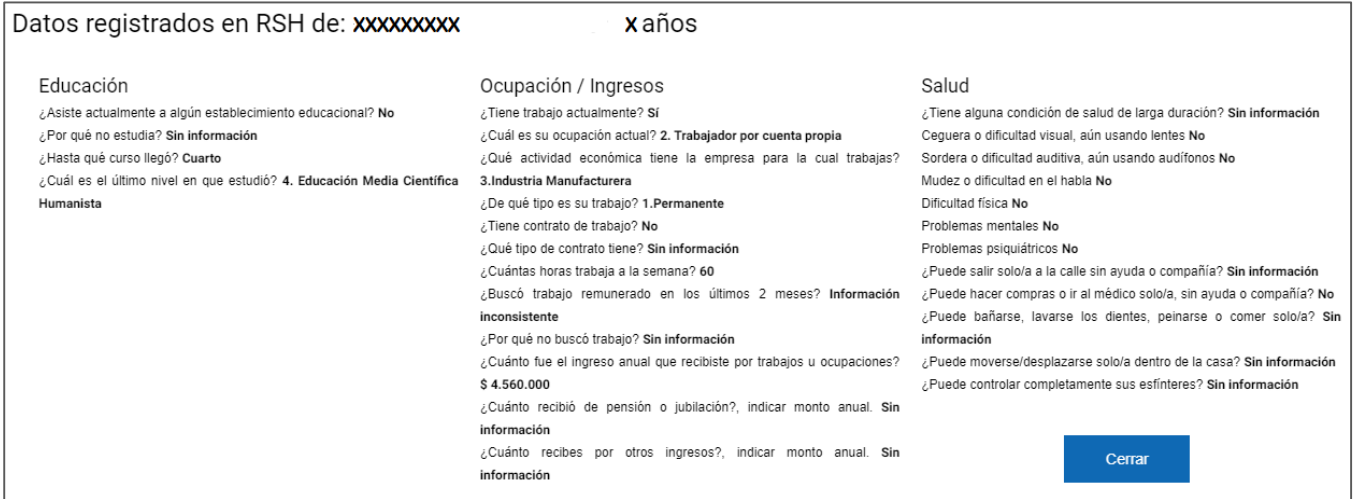

Una vez verificados todos los datos autorreportados de los integrantes del hogar, deberá seleccionar una de las opciones disponibles: *"Modificar datos"* o la opción "*Confirmación Ciudadana"*.

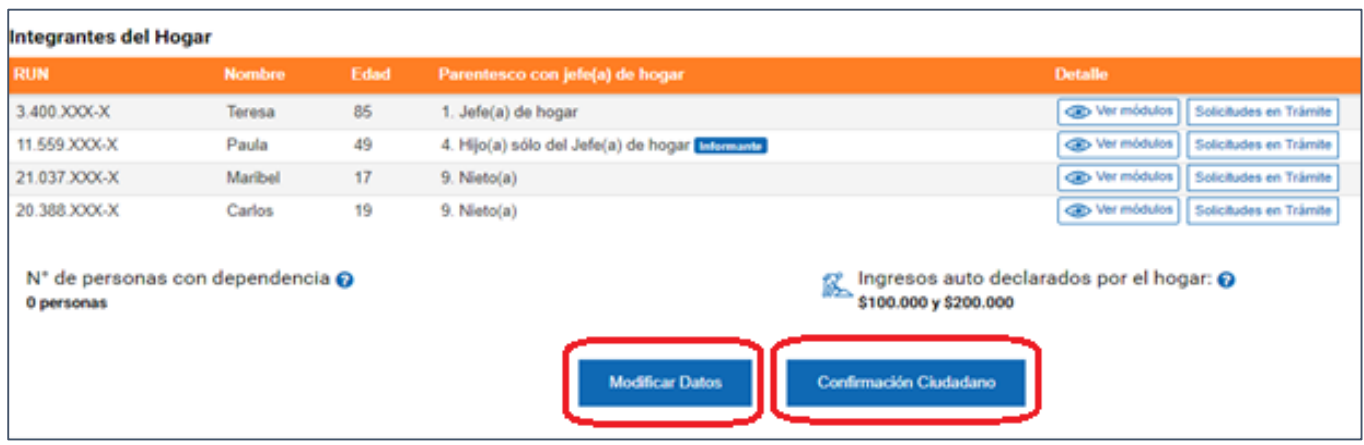

Si el ciudadano desea realizar alguna modificación a la información que visualiza en la pestaña "Revisar y Confirmar Datos", el Ejecutor debe seleccionar el botón **"***Modificar Datos***",** derivándolo automáticamente al listado de trámites disponibles (árbol de solicitudes habitual).

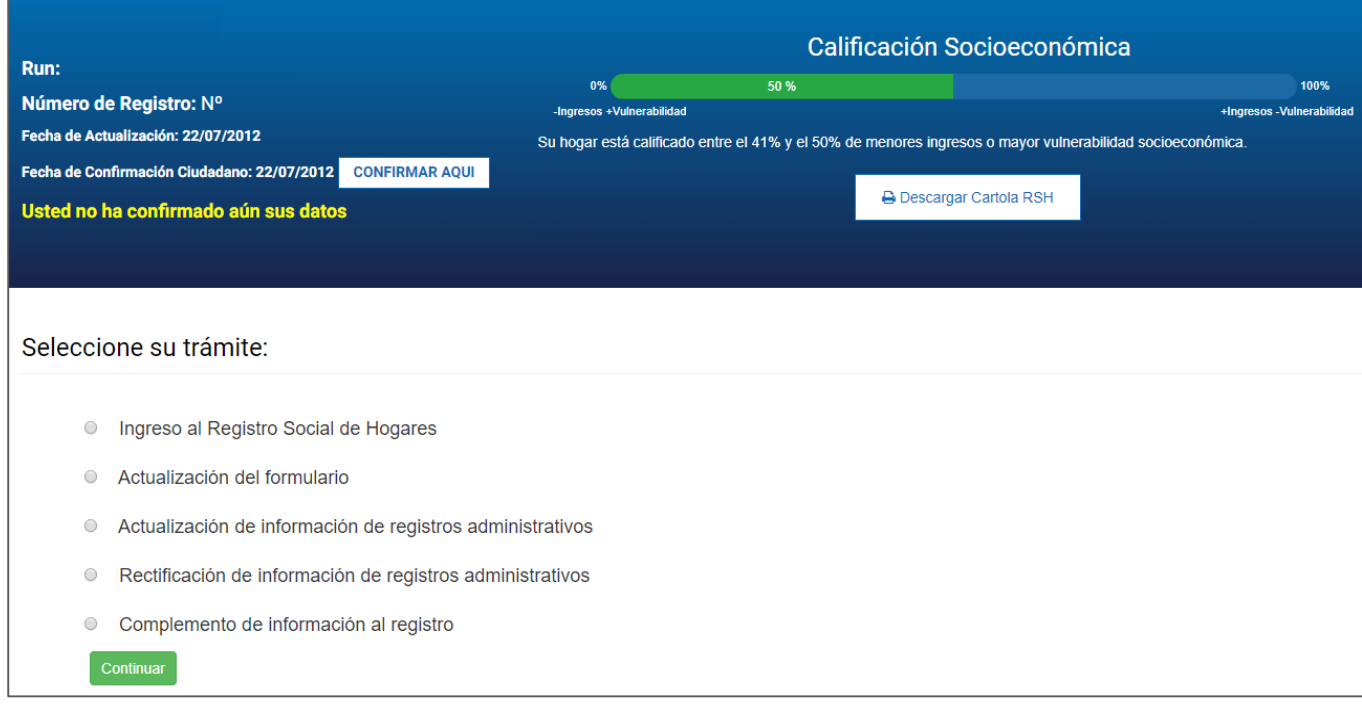

Es importante realizar las modificaciones de la información autorreportada (es decir, que se realicen las solicitudes de actualización del formulario) **antes de proceder a dar click al botón Confirmación Ciudadana**, de esta manera, las solicitudes de actualización generadas se vincularán de manera automática a la solicitud de Confirmación.

**Importante:** para aquellos casos en que algún integrante realice una solicitud de cambio de domicilio o tenga alguna solicitud de cambio de domicilio en trámite, no podrá confirmar hasta que dicha solicitud se encuentre totalmente gestionada por la Municipalidad respectiva.

Una vez realizada(s) la(s) solicitud(es) de actualización de información autorreportada, el Ejecutor deberá seleccionar la opción: *"Ciudadano – Ver Cartola Hogar*, para poder proceder a Confirmar.

Aquí deberá seleccionar el botón **"CONFIRMAR AQUÍ**", el que lo dirigirá a la pestaña "Revisar y Confirmar Datos", para que pueda proceder a Confirmar sus datos autorreportados:

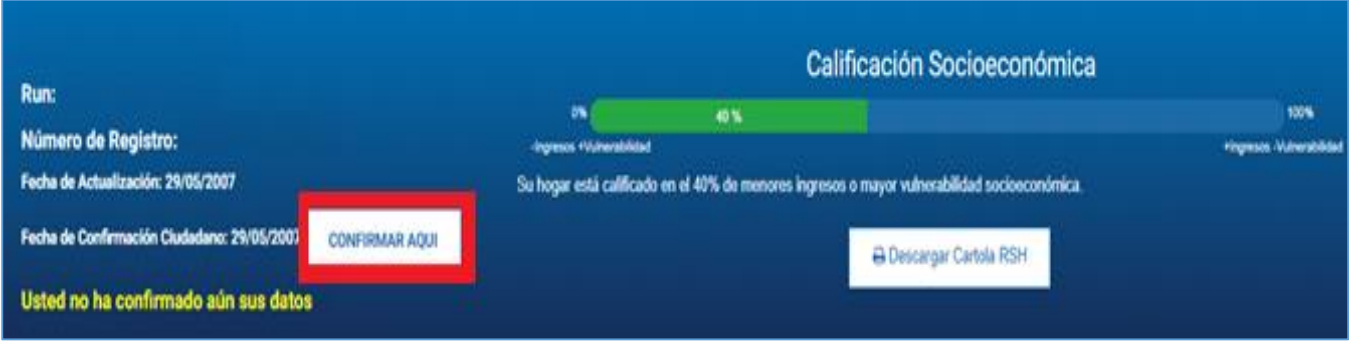

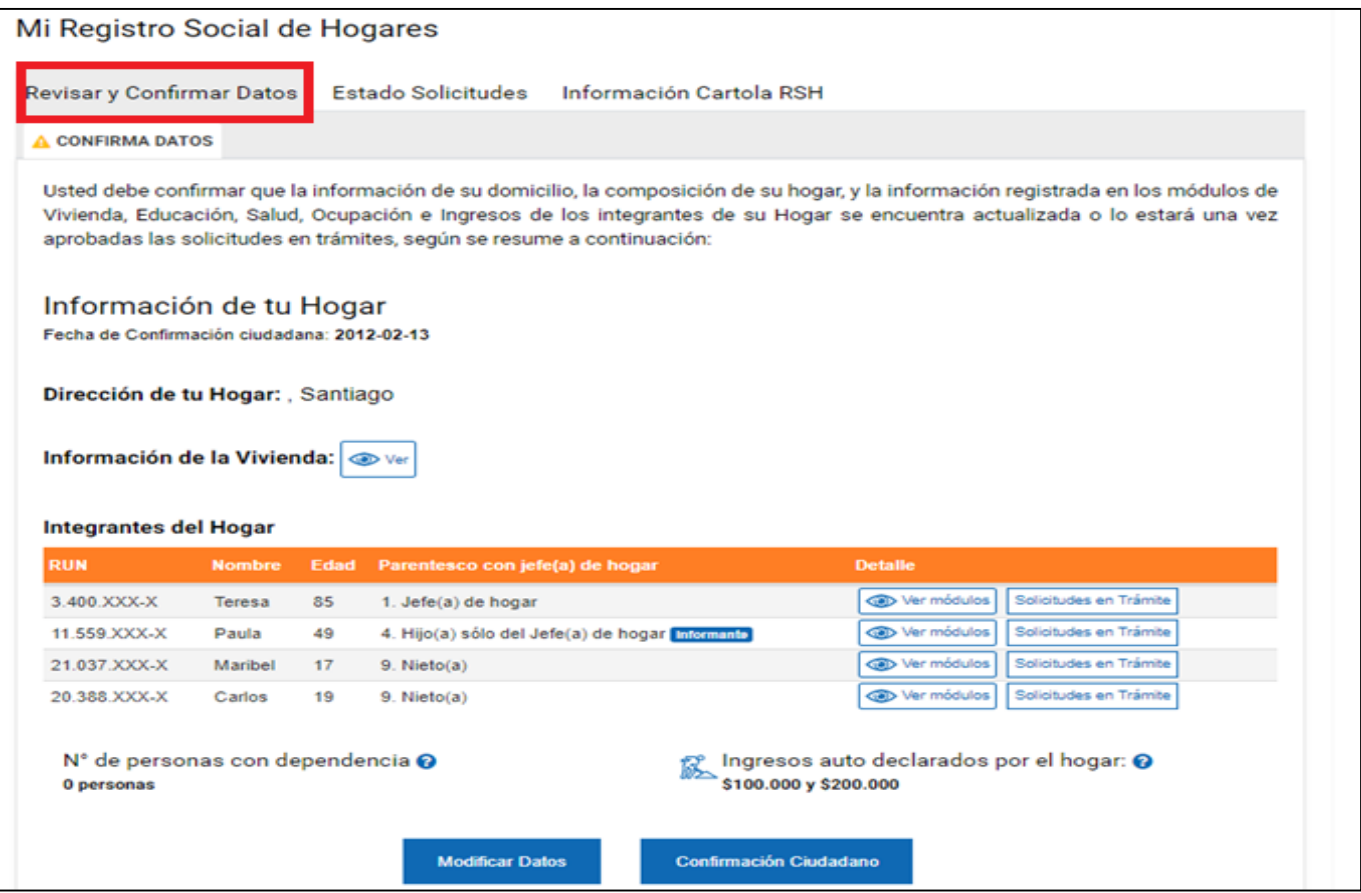

Si el Ejecutor selecciona la opción *"Confirmación Ciudadano"*, el ciudadano debe corroborar que sus datos y los de los demás integrantes de su hogar, y que se encuentran contenidos en el RSH, son un reflejo fiel de su realidad actual. De esta manera, la plataforma generará una *Solicitud de confirmación de información*. El Ejecutor deberá descargar el Formulario respectivo para firma del ciudadano, y posteriormente, deberá ser adjunto en la plataforma.

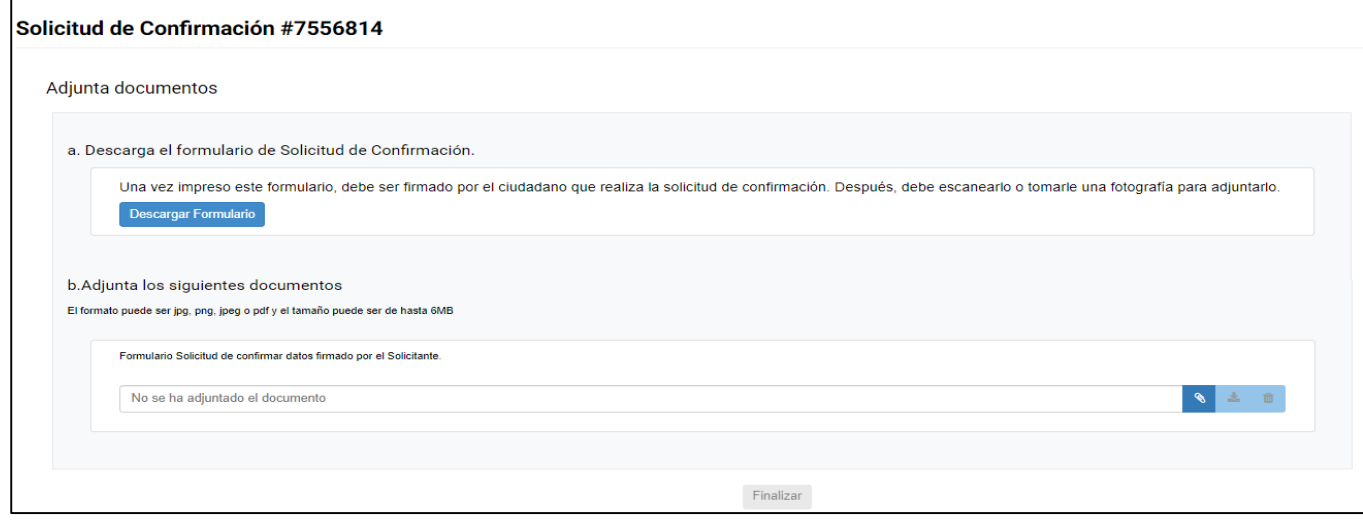

El Formulario de confirmación de datos deberá ser firmado por el o la integrante del hogar que realiza la Solicitud y por el funcionario responsable.

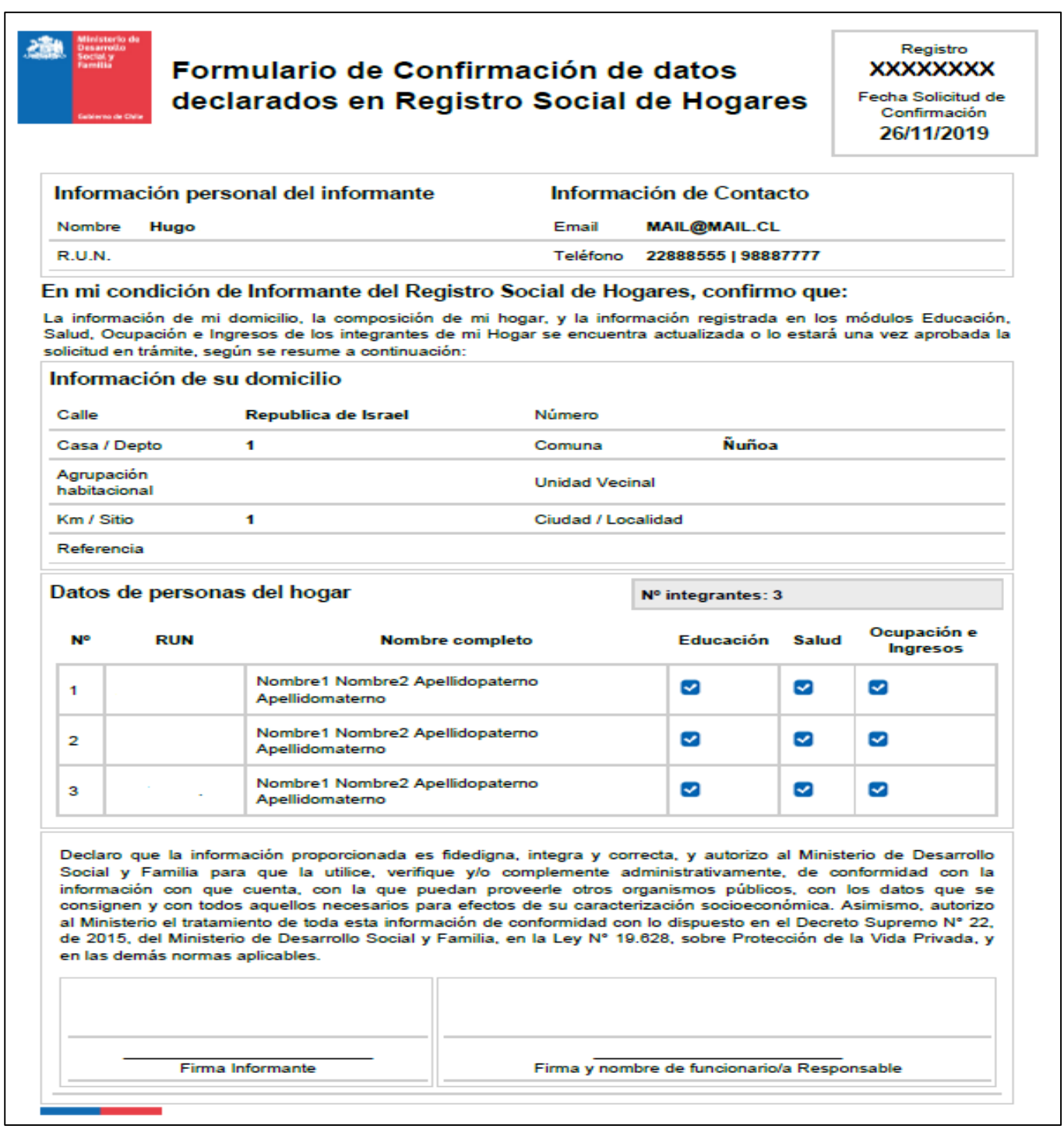

Una vez cargado el formulario en sistema el ejecutor deberá seleccionar el botón **"Finalizar".**

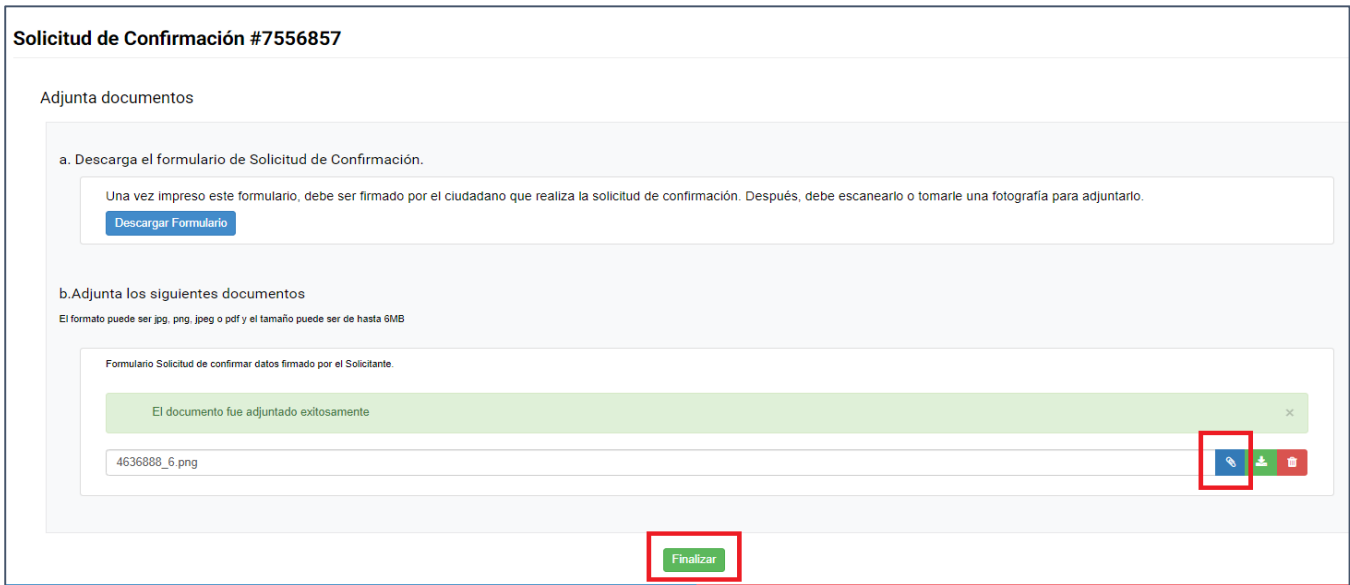

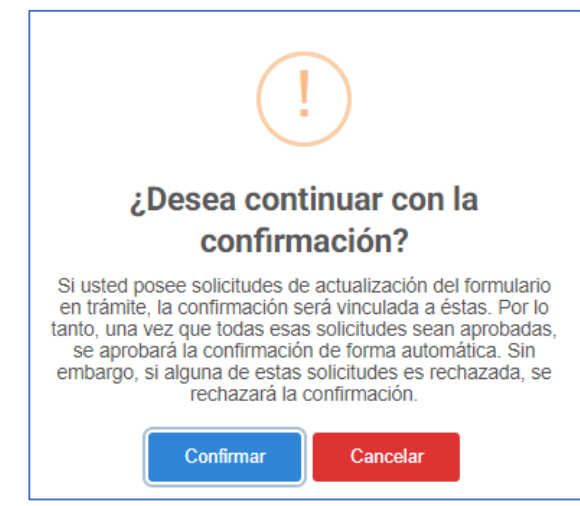

Finalizada la solicitud de confirmación, podrá observar un mensaje con la pregunta *"¿Desea continuar con la confirmación?,* este mensaje indica que en el caso que el ciudadano tenga trámites pendientes y alguno sea rechazado, la solicitud de confirmación será rechazada de manera automática. A su vez, una vez aprobadas las solicitudes en trámites, la confirmación también será aprobada.

Una vez confirmada la pregunta anterior, existen dos posibilidades:

i) Si no existen solicitudes en trámite, la solicitud es aprobada de manera automática, reflejándose automáticamente en la fecha de Confirmación Ciudadana, la que posee la fecha en que se realizó la confirmación y se refleja en el estado de solicitudes con el Estado Confirmada.

## La solicitud nro. 6869602 ha sido aprobada correctamente... espere...

 $\overset{\bullet\bullet\circ\circ}{\bullet}_{a\circ}$ 

Podrá observar la fecha y hora de confirmación de la información.

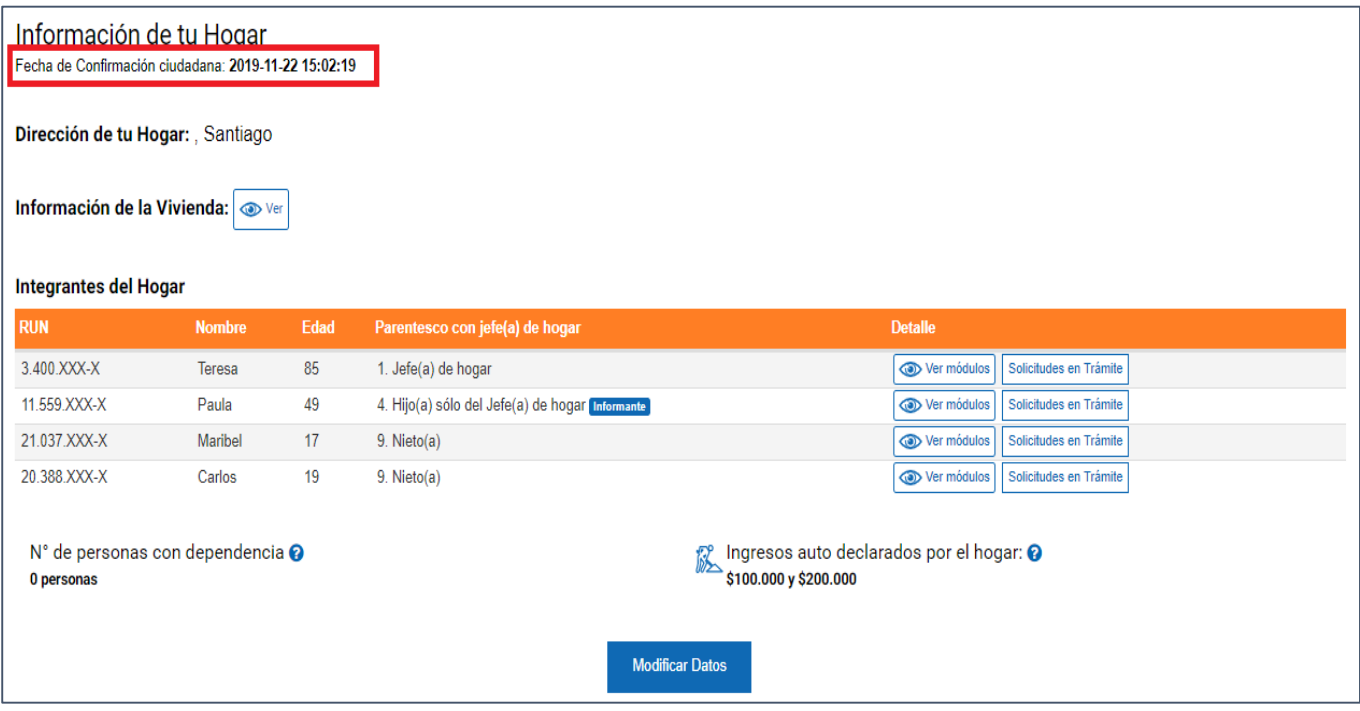

### <span id="page-12-0"></span>**B. Pestaña "Estado Solicitudes".**

En la pestaña *"Estado Solicitudes"* podrá observar los detalles de la solicitud y otras que pudiese tener pendientes de gestión por parte del Ejecutor.

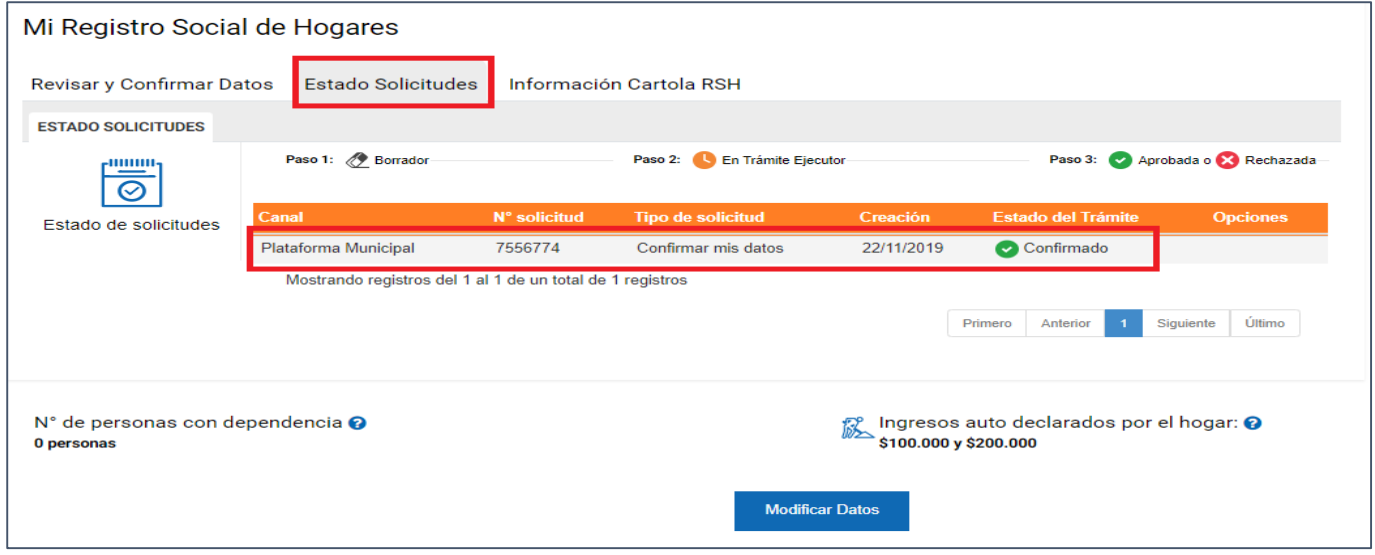

ii) Si existen solicitudes en trámite al momento de realizar la confirmación, la solicitud de confirmación será aprobada una vez aprobadas todas las solicitudes de actualización del formulario que se encuentran en trámite.

Al seleccionar sobre "Confirmar" aparecerá el mensaje de vinculación de solicitudes. La Fecha de Confirmación no cambiará, es decir, seguirá correspondiendo a la Fecha de ingreso al Registro Social de Hogares o FPS según corresponda. Y en el Estado de Solicitudes aparecerá la solicitud de Confirmación con estado pendiente.

La solicitud nro. 7615214 se vinculó a solicitudes en tramite... redireccionando, espere....

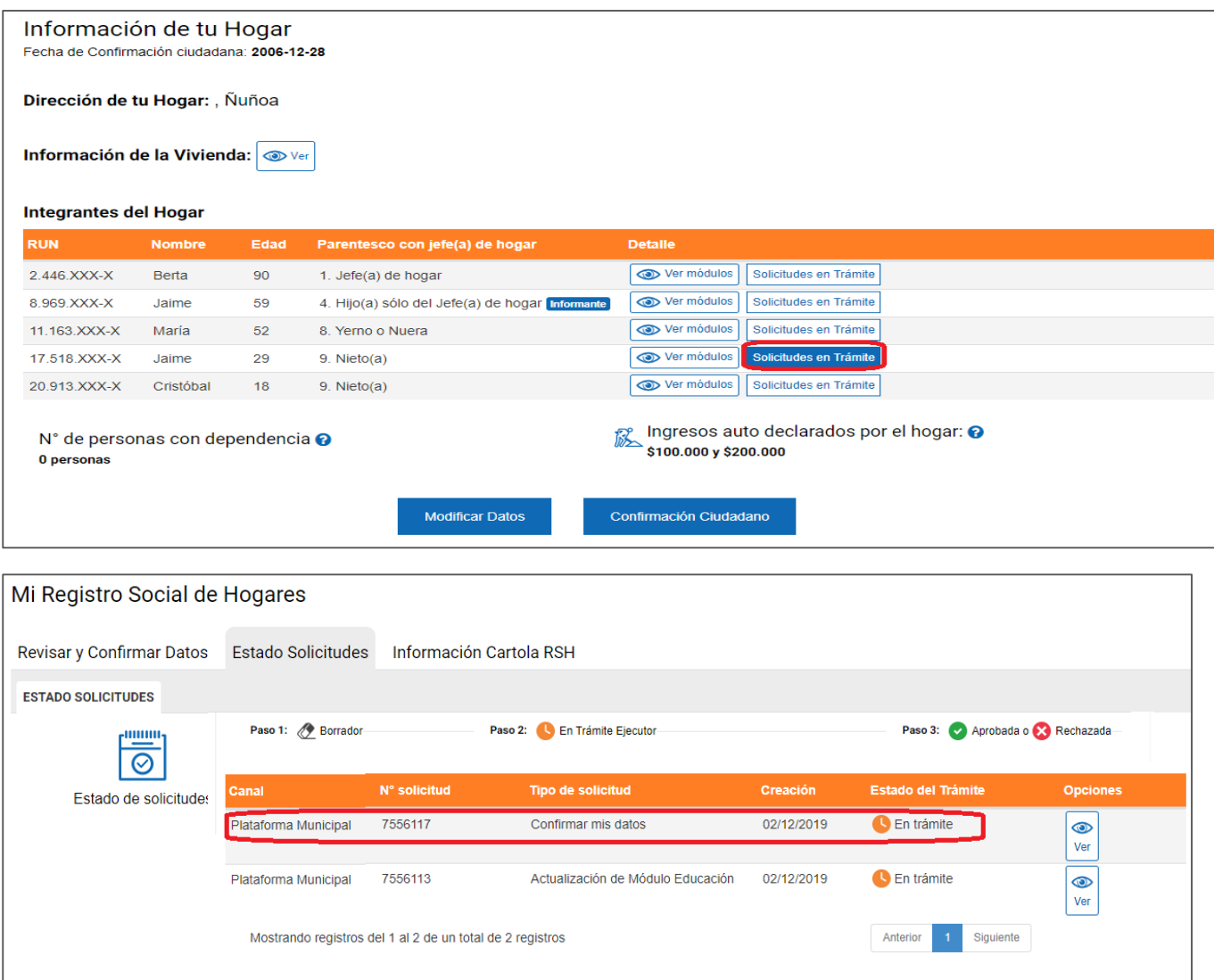

Si el ciudadano ya ha confirmado sus datos, podrá realizar todas las solicitudes que considere necesarias, según las indicaciones entregadas a través de los protocolos respectivos.

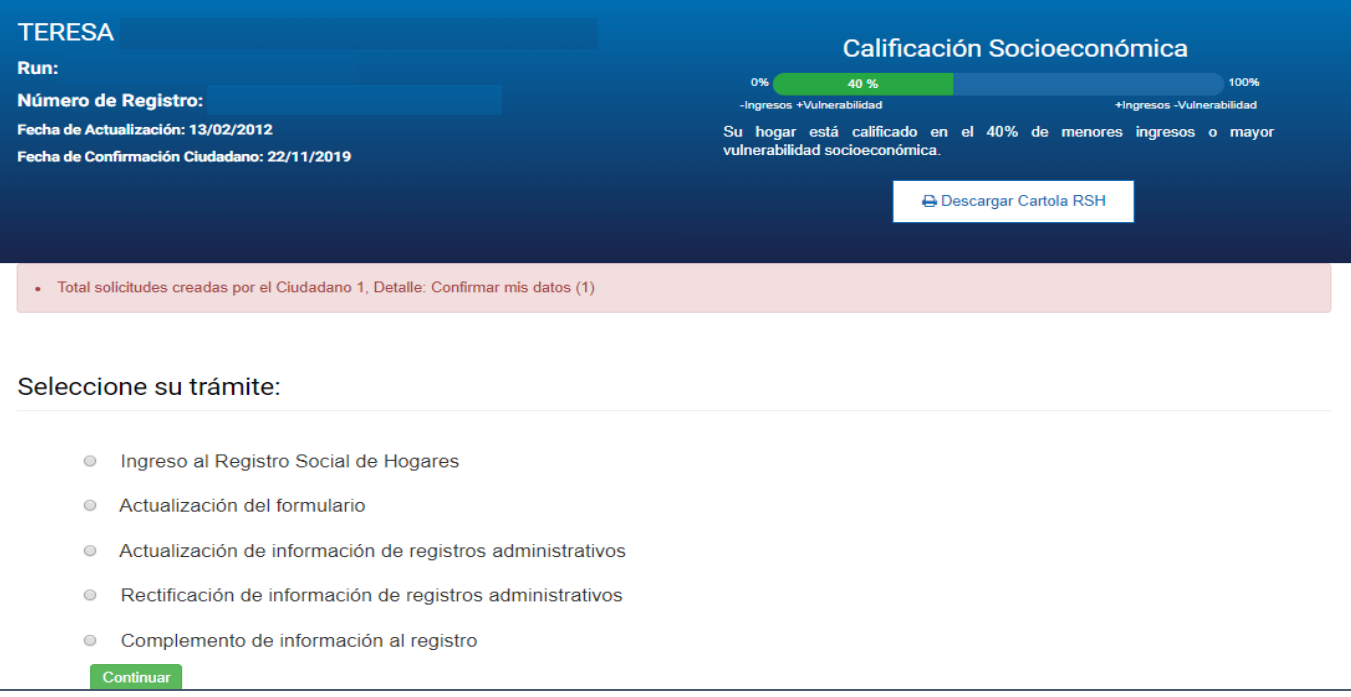

### <span id="page-15-0"></span>**C. Pestaña "Información Cartola RSH".**

En la pestaña *"Información Cartola RSH"* podrá observar la composición familiar, las características de los integrantes y el detalle de las preguntas con respuestas autorreportadas de cada uno de ellos, además de información adicional como ingresos y datos complementarios.

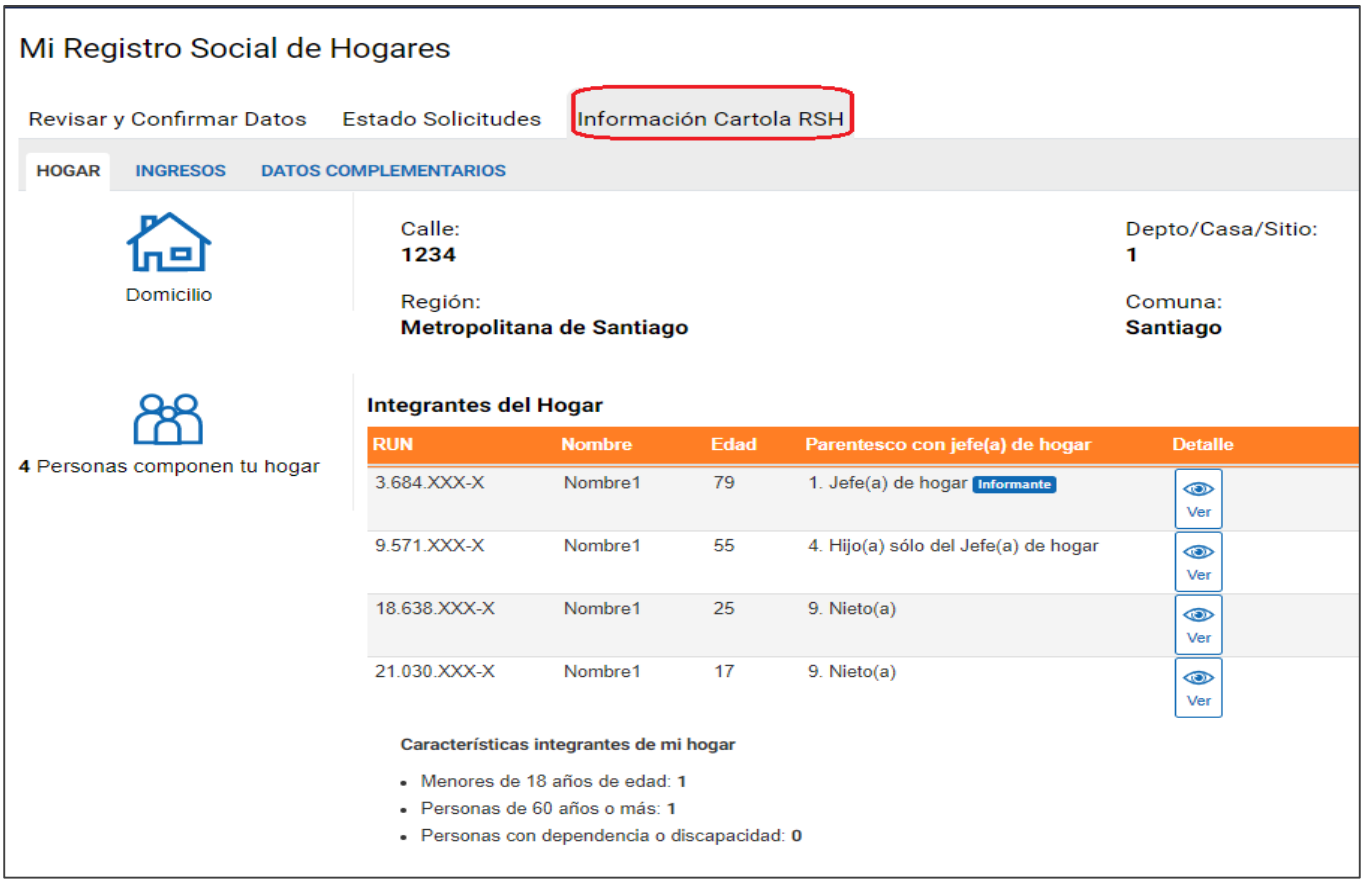

En la pestaña **"Ingresos"** podrá observar los ingresos laborales, de pensión y de capital que se están considerando en la Calificación Socioeconómica del hogar.

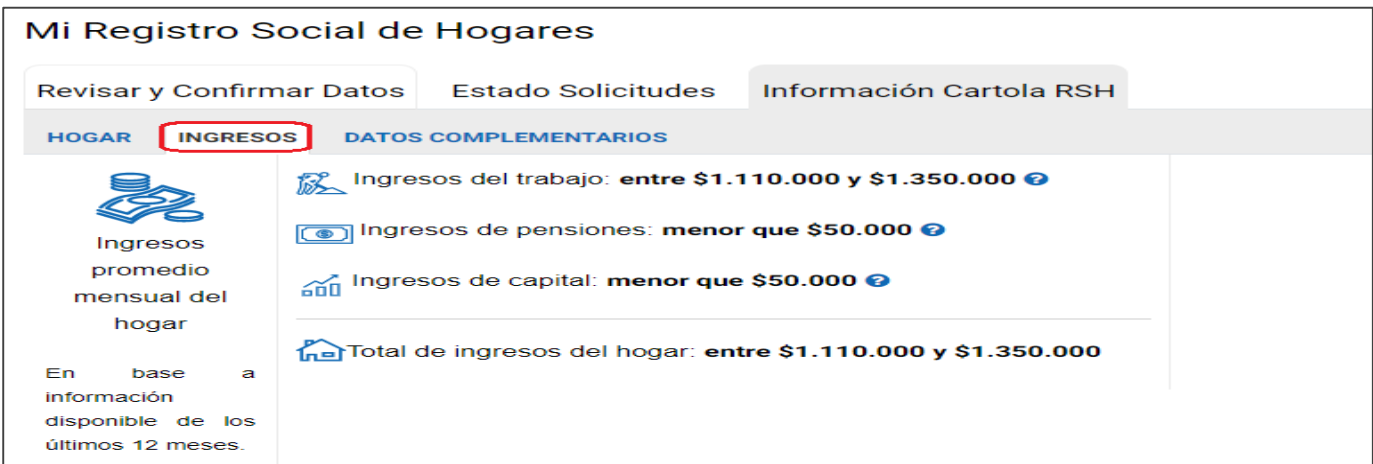

En la pestaña **"Datos complementarios"** podrá observar los medios activos que influyen en la Calificación Socioeconómica del hogar.

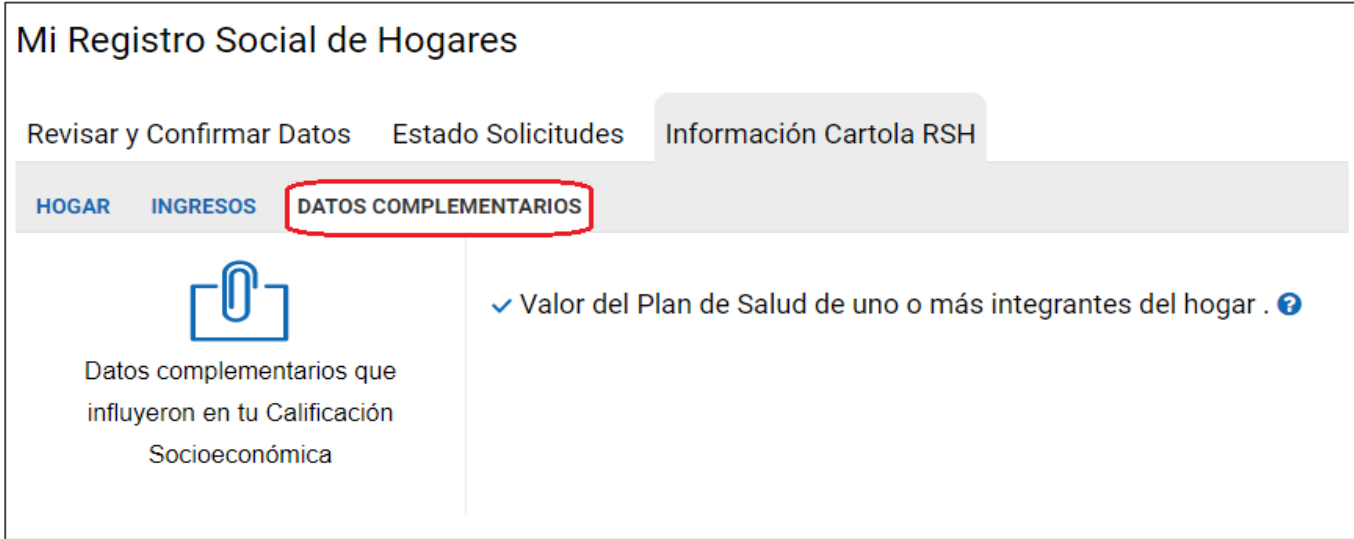